## **System-Funk-Komponenten integrieren**

Für das AIO GATEWAY sind im Creator NEO bereits eine große Zahl von Funk-Systemen/ -Herstellern hinterlegt und können sehr einfach als Gerät integriert werden. Gehen Sie dazu wie folgt vor:

- 1. Drücken Sie die Taste "Gerät anlegen".
- 2. Vergeben Sie nun im rechten Einstellungsfeld einen Namen und wählen den zuzuordnenden Raum
- 3. Selektieren Sie als Gateway "AIO GATEWAY"
- 4. Wählen Sie den "Typ" Ihrer Funkkomponente aus der entsprechenden Dropdownliste

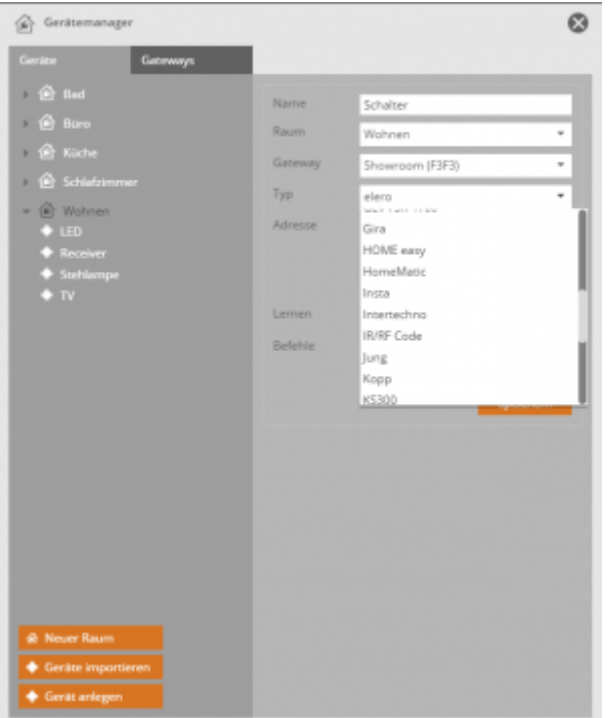

5. Wählen Sie - falls vorhanden - den "Unter-Typ" Ihrer Funkkomponente aus der entsprechenden Dropdownliste

(z.B. Switch für einen Schalter)

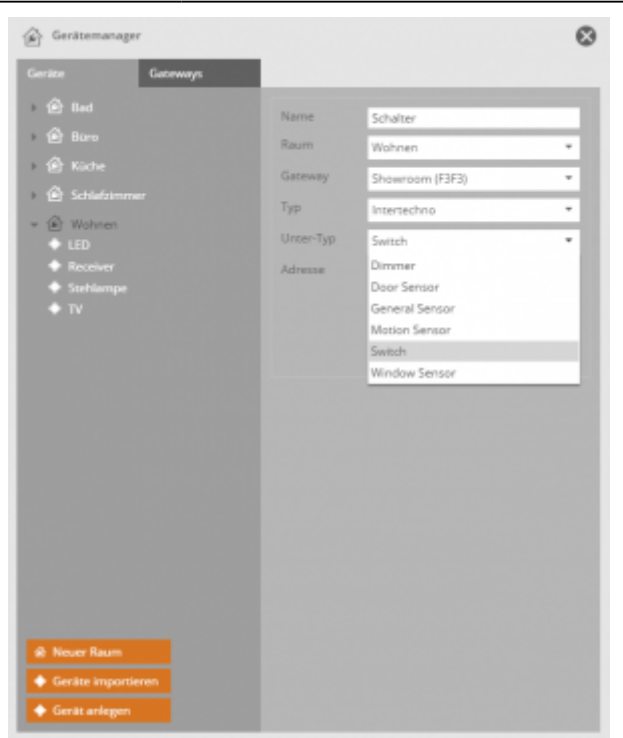

[Nachdem Typ und Unter-Typ ausgewählt wurden gibt es je nach gewähltem Hersteller/ System](https://doku.mediola.com/lib/exe/detail.php?id=de%3Acreator%3Aui-menu-devicemanager-newrfdevice&media=de:creator:system-device3.png) [unterschiedliche Vorgehensweisen. Die jeweilige Vorgehensweise wird bereits von den jeweils](https://doku.mediola.com/lib/exe/detail.php?id=de%3Acreator%3Aui-menu-devicemanager-newrfdevice&media=de:creator:system-device3.png) [angebotenen Einstelloptionen angezeigt. Das Bild unten zeigt 3 Beispiele für Barthelme Chromoflex,](https://doku.mediola.com/lib/exe/detail.php?id=de%3Acreator%3Aui-menu-devicemanager-newrfdevice&media=de:creator:system-device3.png) [Intertechno und FS20](https://doku.mediola.com/lib/exe/detail.php?id=de%3Acreator%3Aui-menu-devicemanager-newrfdevice&media=de:creator:system-device3.png)

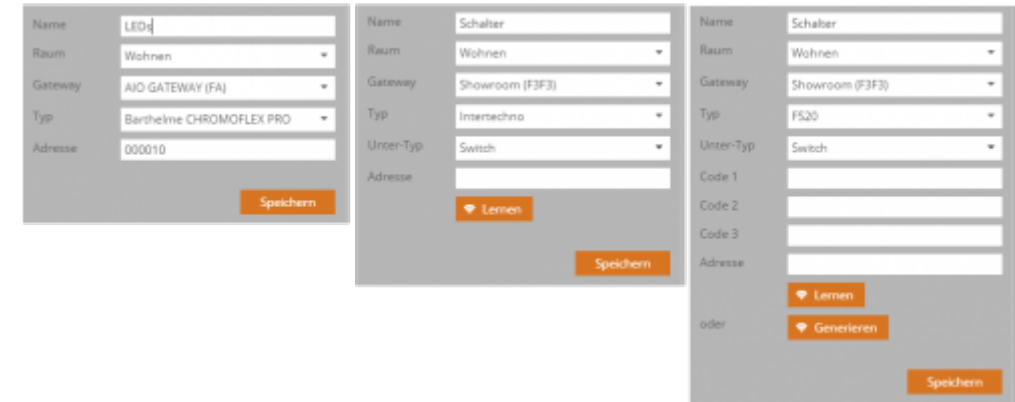

Die drei folgenden grundsätzlichen Arten der Vorgehensweise werden unterschieden:

1. Das AIO GATEWAY lernt den Code von der Original-Fernbedienung:

Drücken Sie auf die "Lernen" Taste, um das GATEWAY in den Lernmodus zu versetzen und drücken anschließend die Taste auf der Fernbedienung. Anschließend Code speichern. Code und Gerät sind bereits gekoppelt und das Gerät kann zugewiesen werden.

2. Die Funk-Komponente lernt den Code vom AIO GATEWAY (denn sie haben keine Fernbedienung): In disem Fall muss der CREATOR NEO einen Code aussenden, den Sie erzeugen oder eintragen müssen. Nutzen Sie dazu die "generieren"-Taste oder tragen Sie einen kompatiblen Code manuell in das dafür vorgesehene Feld ein. Speichern sie anschließend.

Jetzt können Sie das Gerät einer Taste als Aktion zuweisen. Im Vorschau-Modus des NEO können Sie den Code durch das Betätigen der Taste auslösen, nachdem Sie die Funk-Komponente zuvor in den Lernmodus versetzt haben. Jetzt sind Code und Komponente gekoppelt.

[3. Anlernen per QR-Code. Dies ist ab Creator Versionen 2.7.0, 2.6.5 , 2.5.9 und 2.1.21 oder höher](https://doku.mediola.com/lib/exe/detail.php?id=de%3Acreator%3Aui-menu-devicemanager-newrfdevice&media=de:creator:qr-scan-creator.png)

[möglich. Benötigt wird außerdem ein AIO GATEWAY der V6 Serie \(Firmware 1.10.0\) oder ein V5 Plus](https://doku.mediola.com/lib/exe/detail.php?id=de%3Acreator%3Aui-menu-devicemanager-newrfdevice&media=de:creator:qr-scan-creator.png) [\(Firmware 1.1.11 oder höher\). Es können Homematic IP und OPUS Komponenten per QR-Code](https://doku.mediola.com/lib/exe/detail.php?id=de%3Acreator%3Aui-menu-devicemanager-newrfdevice&media=de:creator:qr-scan-creator.png) [angelernt werden. Klicken Sie dazu auf](https://doku.mediola.com/lib/exe/detail.php?id=de%3Acreator%3Aui-menu-devicemanager-newrfdevice&media=de:creator:qr-scan-creator.png) Anlernen mit QR-Code. Laden Sie anschließend die App QR COMPANION aus dem App-Store bzw. Playstore herunter und scannen Sie den QR-Code der Komponente ab. Versetzen Sie nun das Gerät in den Anlernmodus. Anschließend wird das Gerät automatisch im CREATOR angelernt.

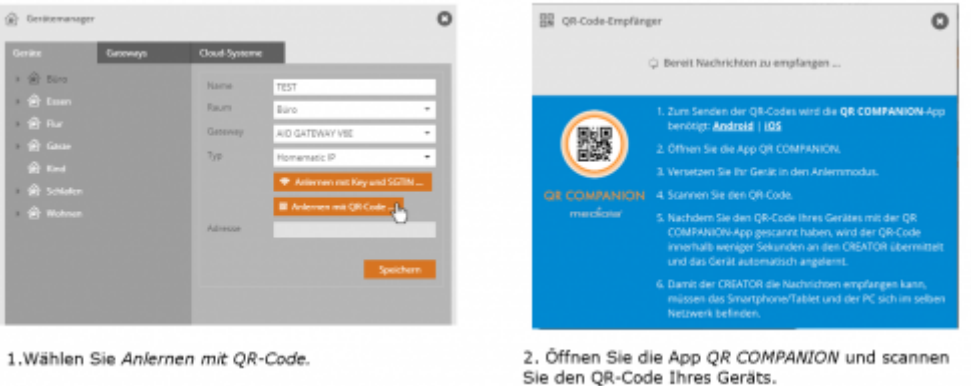

Zu diesen drei Vorgehensweisen unterscheidet sich die Integration von Barthelme Chromoflex Komponenten[.→ Integration von Barthelme Chromoflex Komponenten](https://doku.mediola.com/doku.php?id=de:creator:ui-menu-devicemanager-newcflexdevice)

EnOcean-Komponenten können sich ebenfalls unterscheiden, lesen sie hier mehr [zur Integration von](https://doku.mediola.com/doku.php?id=de:creator:ui-menu-devicemanager-enoceandevices) [EnOcean-Geräten](https://doku.mediola.com/doku.php?id=de:creator:ui-menu-devicemanager-enoceandevices)

Für Homematic IP Geräte können auf dem AIO GATEWAY auch [Direktverknüpfungen](https://doku.mediola.com/doku.php?id=de:creator:ui-menu-devicemanager-directlinking) angelegt werden.

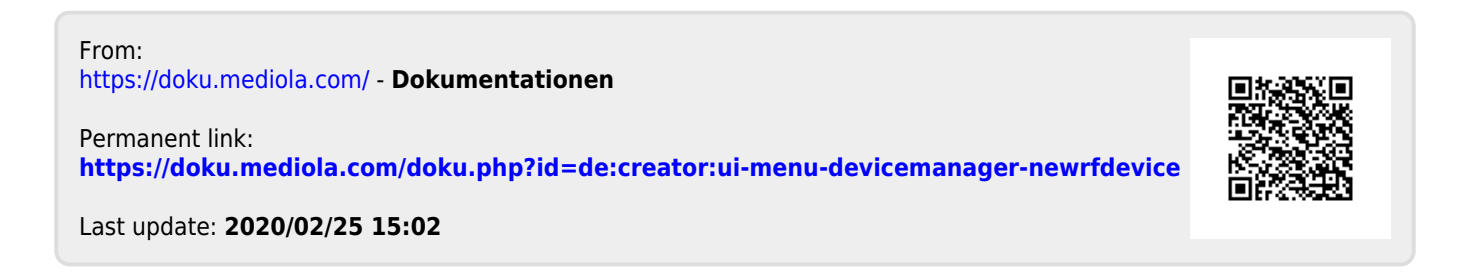